# **ESET Tech Center**

[Knowledgebase](https://techcenter.eset.nl/en-US/kb) > [ESET Endpoint Encryption](https://techcenter.eset.nl/en-US/kb/eset-endpoint-encryption) > [Blue Screen \(BSOD\) in ESET Endpoint](https://techcenter.eset.nl/en-US/kb/articles/blue-screen-bsod-in-eset-endpoint-encryption) [Encryption](https://techcenter.eset.nl/en-US/kb/articles/blue-screen-bsod-in-eset-endpoint-encryption)

## Blue Screen (BSOD) in ESET Endpoint Encryption

Anish | ESET Nederland - 2020-11-27 - [Comments \(0\)](#page--1-0) - [ESET Endpoint Encryption](https://techcenter.eset.nl/en-US/kb/eset-endpoint-encryption)

## **Issue**

## **ESET Endpoint Encryption (EEE) Client and EEE Server are separate products from ESET Full Disk Encryption (EFDE)**

The article below applies only to the EEE Client or EEE Server and not EFDE. Visit [What's](https://support.eset.com/en/kb7391) [new in ESET Full Disk Encryption](https://support.eset.com/en/kb7391) to view EFDE content.

- You receive the Blue Screen (BSOD) and need to collect information
- [Copy the bug check code from Event Viewer](https://support.eset.com/en/kb7686-blue-screen-bsod-in-eset-endpoint-encryption#Copybug)
- [Turn off Auto-restart to view the entire blue screen message](https://support.eset.com/en/kb7686-blue-screen-bsod-in-eset-endpoint-encryption#Autorestart)
- [Actions during crash](https://support.eset.com/en/kb7686-blue-screen-bsod-in-eset-endpoint-encryption#actions)
- [ESET Endpoint Encryption \(EEE\) version](https://support.eset.com/en/kb7686-blue-screen-bsod-in-eset-endpoint-encryption#version)
- [Diagnostics file](https://support.eset.com/en/kb7686-blue-screen-bsod-in-eset-endpoint-encryption#diagnosticsfile)
- [Enable detailed crash dump file](https://support.eset.com/en/kb7686-blue-screen-bsod-in-eset-endpoint-encryption#enable)
- [Manually enable detailed crash dump file](https://support.eset.com/en/kb7686-blue-screen-bsod-in-eset-endpoint-encryption#manuallyenable)
- [Zip the detailed crash dump file](https://support.eset.com/en/kb7686-blue-screen-bsod-in-eset-endpoint-encryption#zipfile)

## **Details**

If your machine has crashed and you receive the Blue Screen (BSOD), collect detailed information regarding the crash, [contact Technical Support](https://www.eset.com/us/support/contact/), and submit the information in your support ticket.

## **Solution**

## **Copy the bug check code from Event Viewer**

- 1. Press the **Windows key** , type Event Viewer, and then click **Event Viewer**.
- 2. Expand **Applications and Services Logs** and click **ESET Endpoint Encryption**. Under **Level**, double-click **Error**.

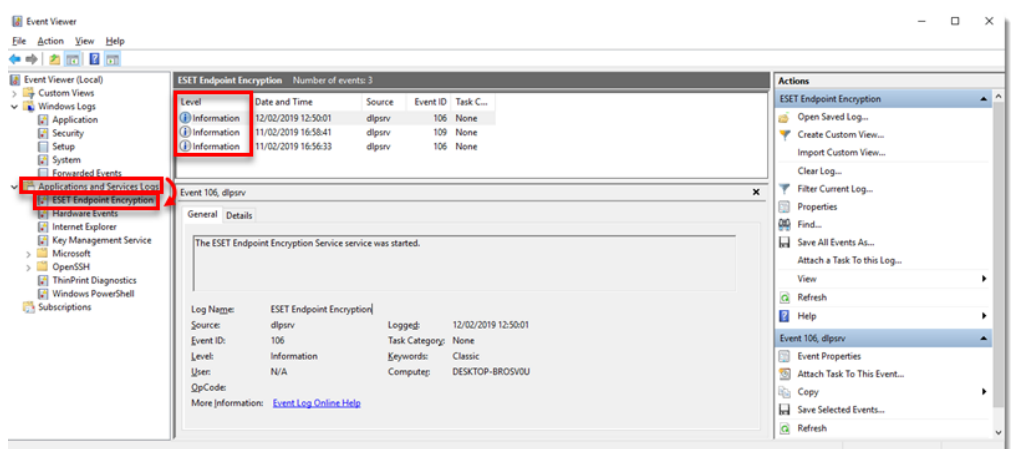

## **Figure 1-1**

3. Click **Copy**.

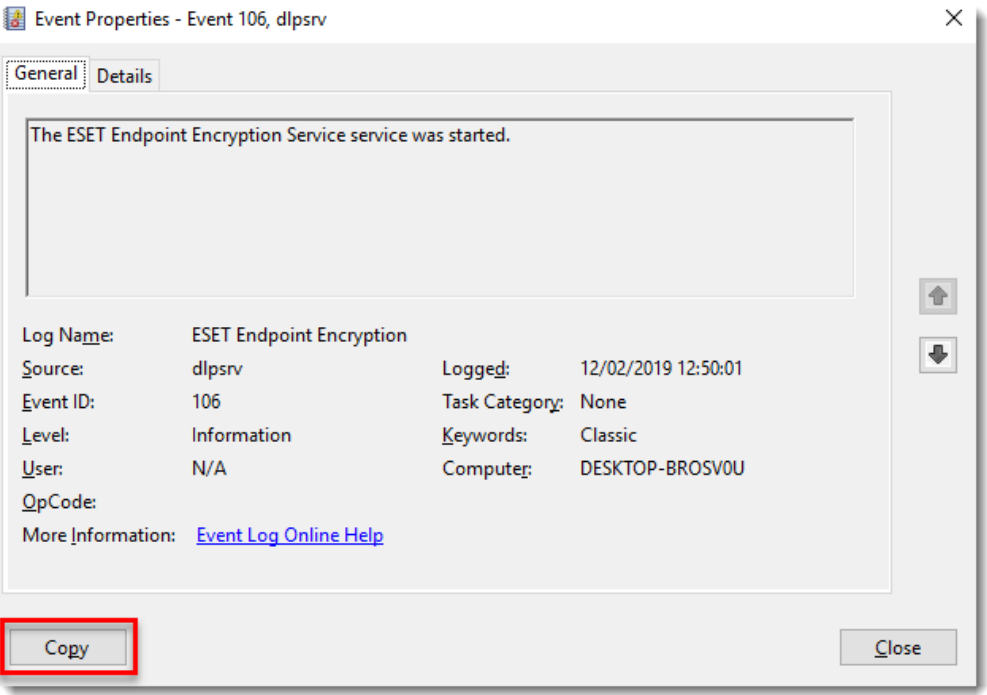

## **Figure 1-2**

4. Paste the event log details into the ESET support ticket.

## **Turn off auto-restart to view the entire blue screen message**

- 1. Press the **Windows key** , type View advanced system settings, and then click **View advanced system settings**.
- 2. Click **Settings** under **Startup and Recovery**.
- 3. Deselect **Automatically restart** and click **OK**.
- 4. Restart the computer.

#### **Actions during crash**

- Include a detailed description of the actions that occurred just before the Blue Screen (BSOD).
- Include recent changes to your machine, including any upgrades.

#### **EEE version**

Include the [installed EEE version number.](https://support.deslock.com/index.php?/Default/Knowledgebase/Article/View/27)

## **Diagnostics file**

Run the [EEE diagnostics utility](https://support.eset.com/en/kb7123-eset-endpoint-encryption-diagnostics-utility) on the affected machine, and send the log file with the support ticket.

### **Enable detailed crash dump file**

- 1. Press the **Windows key** , type View advanced system settings, and then click **View advanced system settings**.
- 2. Click **Settings** under **Startup and Recovery**.
- 3. Under **Write debugging information**, click the drop-down menu and select **Complete Memory Dump**. If the **Complete Memory Dump** option does not appear, [manually enable the file](https://support.eset.com/en/kb7686-blue-screen-bsod-in-eset-endpoint-encryption#manuallyenable).
- 4. Click **OK**. If prompted, restart the machine.

#### **Manually enable detailed crash dump file**

- 1. Press the **Windows key** , type Regedit, then click **Regedit**.
- 2. Expand HKEY\_LOCAL\_MACHINE.
- 3. Navigate to HKEY\_LOCAL\_MACHINE\SYSTEM\CurrentControlSet\Control\CrashContr ol.
- 4. Click **StorageTelemetry**.
- 5. Under **Name**, double-click **DeviceDumpEnabled**, update **Value Data** to **1**, and

click **OK**.

6. In **System Properties**, click **Settings** under **Startup and Recovery**. **Complete Memory Dump** should now be selected under **Write debugging information**.

## **Zip the detailed crash dump file**

- 1. Open **Windows File Explorer** and navigate to C:\Windows\memory.dmp.
- 2. Right-click the file, click **Send to**, and then click **Compressed (zipped) folder**.
- 3. Attach the zipped file to the support ticket.

#### **File Size**

If the crash dump file size exceeds 10MB, the file cannot be emailed or attached to the support ticket. Contact tech support for an alternative method of sending the dump file.